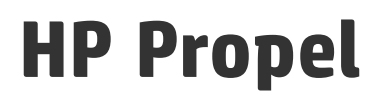

Software Version: 2.00 CentOS Operating System

# Catalog Connect Help

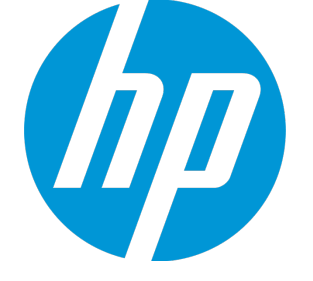

Document Release Date: July 2015 Software Release Date: July 2015

#### Legal Notices

#### **Warranty**

The only warranties for HP products and services are set forth in the express warranty statements accompanying such products and services. Nothing herein should be construed as constituting an additional warranty. HP shall not be liable for technical or editorial errors or omissions contained herein. The information contained herein is subject to change without notice.

#### Restricted Rights Legend

Confidential computer software. Valid license from HP required for possession, use or copying. Consistent with FAR 12.211 and 12.212, Commercial Computer Software, Computer Software Documentation, and Technical Data for Commercial Items are licensed to the U.S. Government under vendor's standard commercial license.

#### Copyright Notice

© Copyright 2014-2015 Hewlett-Packard Development Company, L.P.

#### Trademark Notices

Adobe® is a trademark of Adobe Systems Incorporated. Microsoft® and Windows® are U.S. registered trademarks of Microsoft Corporation. UNIX® is a registered trademark of The Open Group.

#### Documentation Updates

The title page of this document contains the following identifying information:

- Software Version number, which indicates the software version.
- Document Release Date, which changes each time the document is updated.
- Software Release Date, which indicates the release date of this version of the software.

To check for recent updates or to verify that you are using the most recent edition of a document, go to: **http://h20230.www2.hp.com/selfsolve/manuals**

This site requires that you register for an HP Passport and sign in. To register for an HP Passport ID, go to: **http://h20229.www2.hp.com/passport-registration.html**

Or click the **New users - please register** link on the HP Passport login page.

You will also receive updated or new editions if you subscribe to the appropriate product support service. Contact your HP sales representative for details.

#### **Support**

Visit the HP Software Support Online web site at: **http://www.hp.com/go/hpsoftwaresupport**

This web site provides contact information and details about the products, services, and support that HP Software offers.

HP Software online support provides customer self-solve capabilities. It provides a fast and efficient way to access interactive technical support tools needed to manage your business. As a valued support customer, you can benefit by using the support web site to:

- **.** Search for knowledge documents of interest
- Submit and track support cases and enhancement requests
- Download software patches
- Manage support contracts
- Look up HP support contacts
- Review information about available services Enter into discussions with other software customers
- Research and register for software training
- 

Most of the support areas require that you register as an HP Passport user and sign in. Many also require a support contract. To register for an HP Passport ID, go to:

**http://h20229.www2.hp.com/passport-registration.html**

To find more information about access levels, go to:

#### **http://h20230.www2.hp.com/new\_access\_levels.jsp**

**HP Software Solutions Now** accesses the HPSW Solution and Integration Portal Web site. This site enables you to explore HP Product Solutions to meet your business needs, includes a full list of Integrations between HP Products, as well as a listing of ITIL Processes. The URL for this Web site is **http://h20230.www2.hp.com/sc/solutions/index.jsp**

#### About this PDF Version of Online Help

This document is a PDF version of the online help. This PDF file is provided so you can easily print multiple topics from the help information or read the online help in PDF format. Because this content was originally created to be viewed as online help in a web browser, some topics may not be formatted properly. Some interactive topics may not be present in this PDF version. Those topics can be successfully printed from within the online help.

# **Contents**

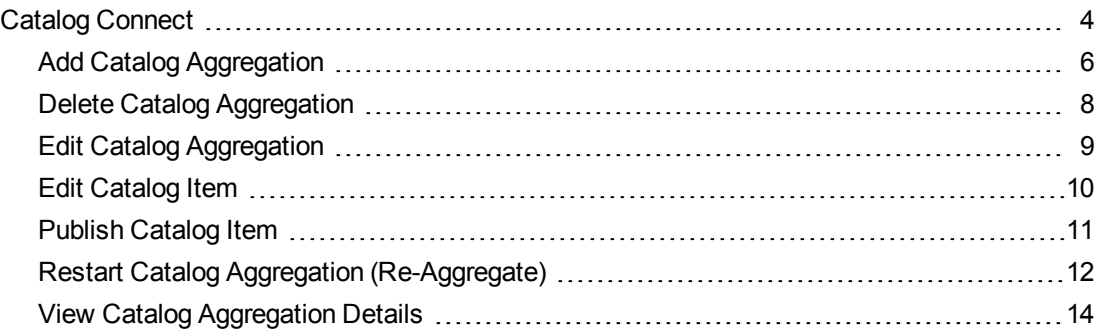

# <span id="page-3-0"></span>Catalog Connect

### **Concepts**

Use the **Catalog Connect** application in HP Propel to create and manage *aggregations*.

HP Propel administrators manage catalog items in HP Propel by creating aggregations. An HP Propel aggregation contains catalog items that are imported from an *end-point* system such as HP Service Manager (HP SM) and HP Service Anywhere (HP SAW). After an aggregation is created and the endpoint system's catalog items are imported, the administrator publishes the catalog items into an HP Propel catalog, and then they are available for fulfillment in the HP Propel Portal.

Companies that currently use HP SM, HP SAW, HP Operation Orchestration (HP OO), HP Enterprise Maps (HP EM), and HP Cloud Service Automation (HP CSA) will find HP Propel to be a useful extension of their current environment. HP Propel directly acquires the service and product offerings from these end-point systems and adds them to aggregations in HP Propel. Additionally, third-party end-point systems, such as *servicenow*™ and BMC Remedy™ can be integrated with HP Propel.

# Tasks

The HP Propel administrator uses the **Catalog Connect** application to create an aggregation in HP Propel and then aggregates items from an end-point system (such as HP SM or HP SAW) into an aggregation. The administrator controls the catalog items that are published in a catalog in HP Propel.

The general procedure to create an aggregation and publish the catalog items for fulfillment is:

1. *Add an aggregation*. First, the administrator creates an aggregation so that HP Propel communicates with the end-point system and can obtain the catalog items. For some end-point

systems, the administrator can also specify whether newly added, revised, or deleted catalog items are automatically updated in the HP Propel aggregation.

- 2. *Define the set of catalog items*. Prior to adding catalog items to an aggregation in HP Propel, the administrator can preview the catalog items that would be added to the aggregation. To create a subset of catalog items, the administrator can specify filter criteria, such as the type of catalog item or the catalog item's owner. (For example, add only hardware catalog items to the aggregation.)
- 3. *Aggregate the catalog items*. The administrator creates the aggregation and the end-point system's catalog items are added to the aggregation. Note that the catalog items are not yet published (available) in an HP Propel catalog for fulfillment.
- 4. *Publish the catalog items*. After the administrator has aggregated the catalog items, they can be published in an HP Propel catalog. After publishing, the catalog items are available in the HP Propel Portal for consumer fulfillment.

After the catalog has been published in HP Propel, on-going aggregations (re-aggregations) can occur:

Automatic – This setting is available only for aggregations created with specific end-point systems. After a catalog item is changed (added, updated, or deleted) in the end-point system, the re-aggregation happens automatically for the catalog item and its status is updated in HP Propel.

#### M.

Manual – This re-aggregation requires a manual action by the administrator. Manual reaggregation requires the administrator to be aware of changed catalog items and manually trigger the re-aggregation to occur.

Additionally, the administrator can rename the aggregation and edit aggregation properties in HP Propel.

You can perform the following tasks from the **Catalog Connect** application in HP Propel:

- "Add Catalog [Aggregation"](#page-5-0) on the next page
- **.** "Delete Catalog [Aggregation"](#page-7-0) on page 8
- "Edit Catalog [Aggregation"](#page-8-0) on page 9
- "Edit [Catalog](#page-9-0) Item" on page 10
- ["Publish](#page-10-0) Catalog Item" on page 11
- **.** "Restart Catalog Aggregation [\(Re-Aggregate\)"](#page-11-0) on page 12
- <sup>l</sup> "View Catalog [Aggregation](#page-13-0) Details" on page 14

# Best Practices

- The HP Propel aggregation web service must be loaded into HP Service Manager (HP SM) before attempting to create an aggregation. For more information about applying HP SM unload files, refer to the *HP Propel Installation and Configuration Guide*.
- Re-aggregation: Configuring automatic re-aggregation is recommended because the HP Propel catalog items are automatically updated when they change on the end-point system. (Manual reaggregation requires the HP Propel administrator to be aware of catalog items changing on the endpoint system and a manual re-aggregation action.)
- Editing Catalog Items: Changes to an aggregation's catalog items persist in HP Propel. That is, when an aggregation is re-aggregated, the catalog item's properties in the end-point system do not override the catalog item's properties in the HP Propel aggregation.

# <span id="page-5-0"></span>Add Catalog Aggregation

### **Concepts**

HP Propel administrators manage catalog items in HP Propel by creating *aggregations*. An HP Propel aggregation contains items that are imported from an *end-point* system. After an aggregation is created and aggregated, the administrator publishes the catalog items into an HP Propel catalog, and then they are available for fulfillment in the HP Propel Portal.

#### Tasks

Catalog items from end-point systems, such as HP SM and HP SAW, can be added to aggregations in HP Propel and published into catalogs for fulfillment by consumers in the HP Propel Portal. The HP Propel administrator manages catalog items by creating aggregations.

**Important**: The HP Propel aggregation web service must be loaded into HP Service Manager (HP SM) before attempting to create an aggregation. For more information about applying HP SM unload files, refer to the *HP Propel Installation and Configuration Guide*.

To create an aggregation, perform the following procedure:

- 1. From the Launchpad in HP Propel, click the **Catalog Connect** application. The **Aggregation List** appears.
- 2. To add an aggregation, click **Add Aggregation**. The **New Aggregation** dialog appears.
- 3. In the **Aggregation Properties** tab of the **New Aggregation** dialog:
- a. Type a descriptive aggregation name into the **Name** field.
- b. Select the end-point system from the **Source System** list.
- c. *Optional, depending on the Source System*: Select the **Offering Type**. A **Service Offering** is a catalog item that is used for shopping in the HP Propel Portal. A **Support Offering** is a catalog item that is used to request support. These offering types are defined in end-point systems, such as HP SM and HP SAW.
- d. *Optional, depending on the Source System*: Click the **Automatic** check box if changes to catalog items on the end-point system should be automatically re-aggregated. See reaggregation in "Best [Practices"](#page-7-1) on the next page for details.
- e. *Optional*: To create a subset of catalog items in the aggregation, enter query criteria in the

**Query Filter** field. See the Query Filter help  $\bullet$  for details. (Note that you can also enter **Query Filter** criteria during the Preview process – step **g** below.)

- f. Select the organization from the **Target Organization** list.
- g. Prior to creating the aggregation, preview the catalog items that will be added to the new aggregation.
	- i. Click the **Preview** tab. The list of catalog items is displayed.
	- ii. To create a subset of catalog items, query criteria can be entered into the **Query Filter**

field. (See the Query Filter help  $\bullet$  for details.) Only catalog items that meet the query criteria are displayed and will be added to the aggregation.

- h. After validating the correct set of catalog items that will be added to the aggregation, click **Save** to create the aggregation. The new aggregation appears in the **Aggregation List**. A progress bar indicates the status of adding catalog items to the aggregation.
- 4. To display the aggregation's general properties and status, click the aggregation. The **Aggregation Report** appears.

- "Delete Catalog [Aggregation"](#page-7-0) on the next page
- "Edit Catalog [Aggregation"](#page-8-0) on page 9
- "Edit [Catalog](#page-9-0) Item" on page 10
- ["Publish](#page-10-0) Catalog Item" on page 11
- **.** "Restart Catalog Aggregation [\(Re-Aggregate\)"](#page-11-0) on page 12
- <sup>l</sup> "View Catalog [Aggregation](#page-13-0) Details" on page 14

### <span id="page-7-1"></span>Best Practices

• Re-aggregation: Configuring automatic re-aggregation is recommended because the HP Propel catalog items are automatically updated when they change on the end-point system. (Manual reaggregation requires the HP Propel administrator to be aware of catalog items changing on the endpoint system and a manual re-aggregation action.)

# <span id="page-7-0"></span>Delete Catalog Aggregation

### **Concepts**

HP Propel administrators manage catalog items in HP Propel by creating aggregations. An HP Propel *aggregation* contains catalog items that are imported from an end-point system. After an aggregation is created and aggregated, the administrator publishes the catalog items into a catalog, and then they are available for fulfillment in the HP Propel Portal.

### Tasks

The HP Propel administrator can delete an aggregation.

- 1. From the Launchpad in HP Propel, click the **Catalog Connect** application. The **Aggregation List** appears.
- 2. In the **Aggregation List**, click the aggregation to be deleted. The **Aggregation Report** appears.
	- $\bullet$
- 3. Click near the top-right area of the **Aggregation Report** and select **Delete**.
- 4. Confirm the aggregation deletion.

The aggregation is deleted and all catalog items that were previously in the aggregation are deleted from HP Propel.

- "Add Catalog [Aggregation"](#page-5-0) on page 6
- "Edit Catalog [Aggregation"](#page-8-0) on the next page
- "Edit [Catalog](#page-9-0) Item" on page 10
- ["Publish](#page-10-0) Catalog Item" on page 11
- <sup>l</sup> "Restart Catalog Aggregation [\(Re-Aggregate\)"](#page-11-0) on page 12
- <sup>l</sup> "View Catalog [Aggregation](#page-13-0) Details" on page 14

# <span id="page-8-0"></span>Edit Catalog Aggregation

#### **Concepts**

HP Propel administrators manage catalog items in HP Propel by creating aggregations. An HP Propel *aggregation* contains catalog items that are imported from an end-point system, such as HP Service Manager and HP Cloud Service Automation. After an aggregation is created and aggregated, the administrator can edit the properties of the aggregation.

### Tasks

The HP Propel administrator can change the general properties of an aggregation.

- 1. From the Launchpad in HP Propel, click the **Catalog Connect** application. The **Aggregation List** is displayed.
- 2. In the **Aggregation List**, click the aggregation that you want to edit. The **Aggregation Report** is displayed.
- 3. Click **Edit**. General and Status fields for the aggregation appear. You can change the following General fields:
	- <sup>n</sup> The aggregation **Name**
	- <sup>n</sup> Click the **Automatic** check box if changes to catalog items on the end-point system should be automatically re-aggregated. **Note**: automatic re-aggregation is limited to specific end-point systems.
- 4. To save your changes to the aggregation, click **Save**. The **Aggregation History** shows the aggregation's revisions.

- "Add Catalog [Aggregation"](#page-5-0) on page 6
- "Edit [Catalog](#page-9-0) Item" on the next page
- "Delete Catalog [Aggregation"](#page-7-0) on the previous page
- ["Publish](#page-10-0) Catalog Item" on page 11
- <sup>l</sup> "Restart Catalog Aggregation [\(Re-Aggregate\)"](#page-11-0) on page 12
- <sup>l</sup> "View Catalog [Aggregation](#page-13-0) Details" on page 14

# <span id="page-9-0"></span>Edit Catalog Item

#### **Concepts**

HP Propel administrators manage catalog items in HP Propel by creating aggregations. An HP Propel *aggregation* contains catalog items that are imported from an end-point system. After an aggregation is created and aggregated, the administrator publishes the catalog items into a catalog, and they are available for fulfillment in the HP Propel Portal.

The properties of a catalog item can be edited by the HP Propel administrator. For example, the default price of a catalog item can be changed.

#### Tasks

The HP Propel administrator can edit individual catalog items in an aggregation.

**Note**: If a catalog item in an aggregation is changed, the changes persist in HP Propel. That is, when an aggregation is re-aggregated, the catalog item's properties in the end-point system do not override the catalog item's properties in the HP Propel aggregation.

- 1. From the Launchpad in HP Propel, click the **Catalog Connect** application. The **Aggregation List** appears.
- 2. In the **Aggregation List**, click **Aggregation History**. All catalog items in the aggregation are displayed.
- 3. Click in the **Offering** column. The **Catalog Items** view appears.
- 4. In the **Catalog Items** view, click **Edit**. The catalog item's **Details** dialog appears.
- 5. Make your changes to the catalog item and then click **Save** to finish and save the changes. (See the online help for details of editing an catalog item.)

- "Add Catalog [Aggregation"](#page-5-0) on page 6
- **.** "Delete Catalog [Aggregation"](#page-7-0) on page 8
- "Edit Catalog [Aggregation"](#page-8-0) on page 9
- ["Publish](#page-10-0) Catalog Item" below
- "Restart Catalog Aggregation [\(Re-Aggregate\)"](#page-11-0) on the next page
- <sup>l</sup> "View Catalog [Aggregation](#page-13-0) Details" on page 14

#### Best Practices

• Editing Catalog Items: Changes to an aggregation's catalog items persist in HP Propel. That is, when an aggregation is re-aggregated, the catalog item's properties in the end-point system do not override the catalog item's properties in the HP Propel aggregation.

# <span id="page-10-0"></span>Publish Catalog Item

#### **Concepts**

HP Propel administrators manage catalog items in HP Propel by creating aggregations. An HP Propel *aggregation* contains catalog items that are imported from an end-point system. After an aggregation is created and aggregated, the administrator publishes the catalog items into a catalog, and then they are available for fulfillment in the HP Propel Portal.

### Tasks

The HP Propel administrator can publish catalog items that have been added to an aggregation. After catalog items are published, they are available in the HP Propel Portal for consumer fulfillment.

- 1. From the Launchpad in HP Propel, click the **Catalog Connect** application. The **Aggregation List** appears.
- 2. Click the aggregation that contains the catalog item you want to publish. The **Aggregation Report** appears.
- 3. Click **Aggregation History**. The list of catalog items in the aggregation are displayed. To publish an individual offering:
	- a. Click  $\leq$  in the **Offering** column of the catalog item you want to publish. The catalog item's **Details** view appears. (You can edit the catalog item's properties if necessary.)
	- b. In the **Details** view, click **Publish**.
	- c. The **Publish Item to Catalog** dialog appears.
	- d. In the **Publish Item to Catalog** dialog, select the catalog and then click **Publish**.

The catalog item is published and available for fulfillment by consumers in the HP Propel Portal.

#### Related Tasks

- "Add Catalog [Aggregation"](#page-5-0) on page 6
- <sup>l</sup> "Delete Catalog [Aggregation"](#page-7-0) on page 8
- **.** "Edit Catalog [Aggregation"](#page-8-0) on page 9
- "Edit [Catalog](#page-9-0) Item" on page 10
- "Restart Catalog Aggregation [\(Re-Aggregate\)"](#page-11-0) below
- <sup>l</sup> "View Catalog [Aggregation](#page-13-0) Details" on page 14

### <span id="page-11-0"></span>Restart Catalog Aggregation (Re-Aggregate)

#### **Concepts**

HP Propel administrators manage catalog items in HP Propel by creating aggregations. An HP Propel *aggregation* contains catalog items that are imported from an end-point system. After an aggregation is created and aggregated, the administrator publishes the catalog items into a catalog, and then they are available for fulfillment in the HP Propel Portal.

After an aggregation has been created in HP Propel, on-going aggregations (re-aggregations) can occur:

<sup>l</sup> Automatic – This setting is available only for aggregations created with specific end-point systems. After an catalog item is changed (added, updated, or deleted) in the end-point system, the re-aggregation happens automatically for the catalog item and its status is updated in HP Propel.

#### M٦ <sup>l</sup> Manual – This re-aggregation requires a manual action by the administrator. Manual reaggregation requires the administrator to be aware of changed catalog items and manually trigger the re-aggregation to occur.

#### Tasks

The HP Propel administrator can re-aggregate an existing aggregation and newly added, revised, or deleted catalog items in the end-point system are updated in the HP Propel aggregation.

- 1. From the Launchpad in HP Propel, click the **Catalog Connect** application. The **Aggregation List** appears.
- 2. In the **Aggregation List**, click the aggregation you want to re-aggregate. The **Aggregation Report** appears and the General and Status fields are displayed.

 $\bullet$ 

3. In the **Aggregation Report**, click near the top-right area of the **Aggregation Report** and select **Restart Aggregation**.

The status bar indicates the progress of the re-aggregation. The Status fields provide details of the reaggregation.

You can click the **Aggregation History** tab in the **Aggregation Report** to review changes to individual catalog items.

**Tip**: The **Aggregation History** provides a visual representation of whether the catalog items have been resolved since being aggregated from an end-point system. That is, unresolved catalog items have a blue bar to the left of them and resolved catalog items do not.

### Related Tasks

- "Add Catalog [Aggregation"](#page-5-0) on page 6
- <sup>l</sup> "Delete Catalog [Aggregation"](#page-7-0) on page 8
- "Edit Catalog [Aggregation"](#page-8-0) on page 9
- "Edit [Catalog](#page-9-0) Item" on page 10
- ["Publish](#page-10-0) Catalog Item" on page 11
- . "View Catalog [Aggregation](#page-13-0) Details" on the next page

#### Best Practices

• Re-aggregation: Configuring automatic re-aggregation is recommended because the HP Propel catalog items are automatically updated when they change on the end-point system. (Manual reaggregation requires the HP Propel administrator to be aware of catalog items changing on the endpoint system and a manual re-aggregation action.)

# <span id="page-13-0"></span>View Catalog Aggregation Details

### **Concepts**

HP Propel administrators manage catalog items in HP Propel by creating aggregations. An HP Propel *aggregation* contains catalog items that are imported from an end-point system. After an aggregation is created and aggregated, the administrator publishes the catalog items into a catalog, and then they are available for fulfillment in the HP Propel Portal.

### Tasks

The HP Propel administrator can view the details of an aggregation.

- 1. From the Launchpad in HP Propel, click the **Catalog Connect** application. The **Aggregation List** appears.
- 2. Click the aggregation that you want to view. The **Aggregation Report** appears.
- 3. Click the **Aggregation Properties** tab. The General properties and the Status of the aggregation are displayed.
- 4. Click the **Aggregation History** tab. For all catalog items in the aggregation, the status and the times when the catalog items were last updated are displayed.

- "Add Catalog [Aggregation"](#page-5-0) on page 6
- <sup>l</sup> "Delete Catalog [Aggregation"](#page-7-0) on page 8
- **.** "Edit Catalog [Aggregation"](#page-8-0) on page 9
- "Edit [Catalog](#page-9-0) Item" on page 10
- ["Publish](#page-10-0) Catalog Item" on page 11
- **.** "Restart Catalog Aggregation [\(Re-Aggregate\)"](#page-11-0) on page 12

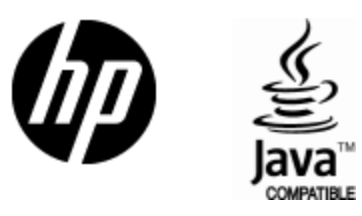

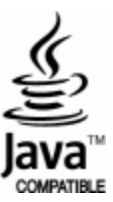